# Guide de recherche sur Érudit

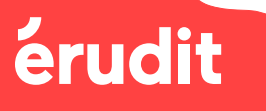

## Table des matières

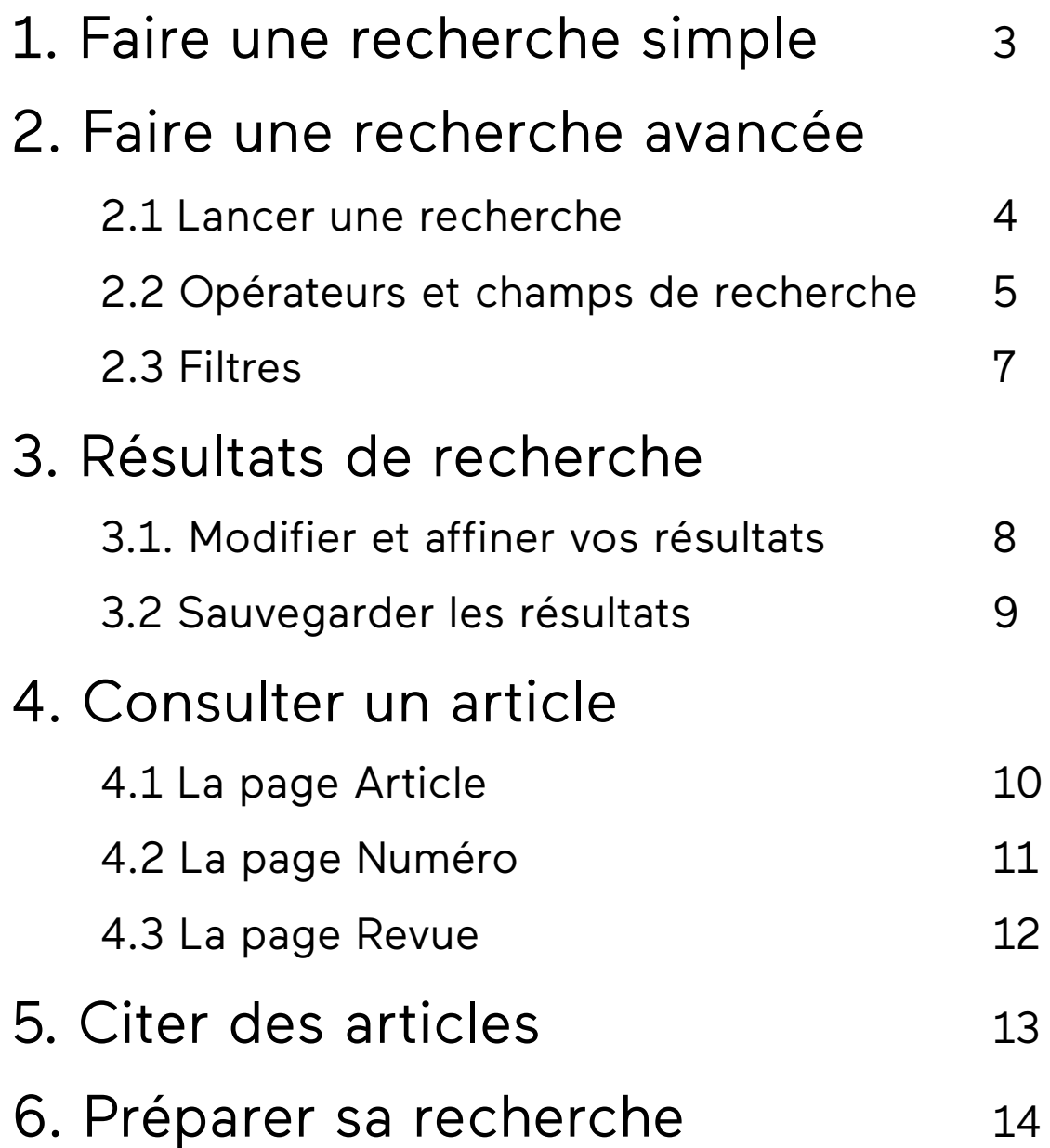

## <span id="page-2-0"></span>1. Faire une recherche simple

Sur la page d'accueil, entrez vos mots-clés dans la boîte de recherche (1), puis cliquez sur la loupe ou appuyez sur Entrée.

Ou accédez à la recherche avancée (2).

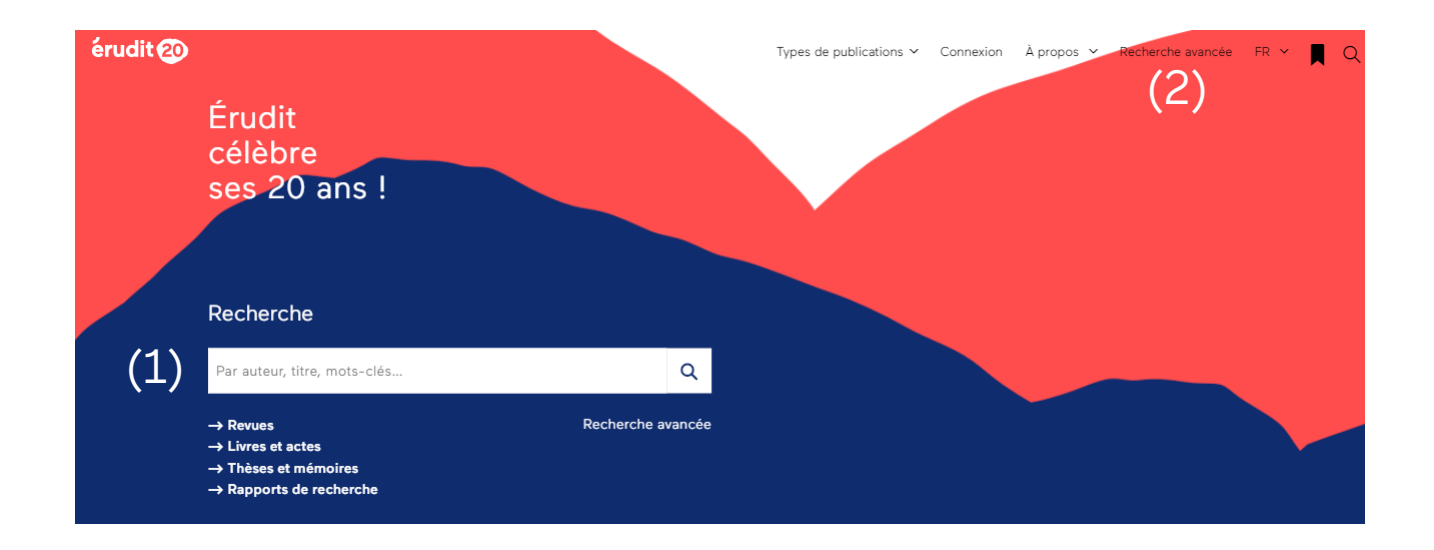

Par défaut, la recherche porte sur tous les champs (titre, auteur, résumé, texte intégral, etc.).

Découvrez une méthode en [page 14](#page-13-0) pour bien préparer votre recherche.

## <span id="page-3-0"></span>2. Faire une recherche avancée

La recherche avancée permet de composer des requêtes plus complexes que dans la boîte de recherche simple.

### 2.1 Lancer une recherche

Séparez les termes que vous désirez traiter différemment dans des boîtes de recherche distinctes. Liez les boîtes par les opérateurs ET, OU, SAUF (1).

Le bouton + fait apparaître des boîtes de recherche supplémentaires (2).

Spécifiez les champs de recherche pour chaque boîte (3).

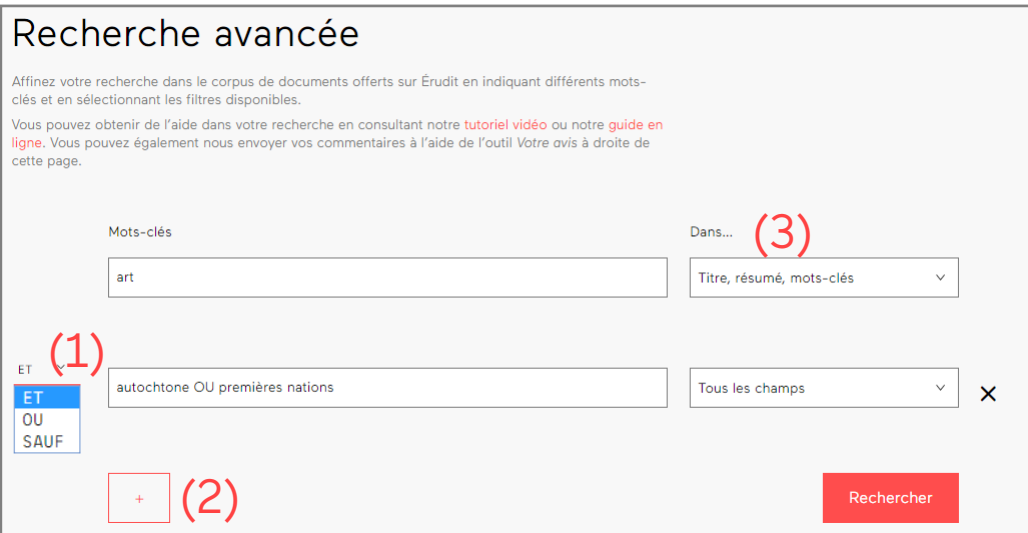

### <span id="page-4-0"></span>2.2 Opérateurs et champs de recherche

Utilisés en recherche simple ou avancée, les opérateurs vous permettront d'affiner vos résultats de recherche.

#### **Quels sont les différents opérateurs de recherche?**

#### **Les Booléens (ET, OU, SAUF)**

art ET autochtone retrouvera uniquement les documents qui contiennent **à la fois** le mot art et le mot autochtone. art OU autochtone retrouvera les documents qui contiennent **soit** le mot art, **soit** le mot autochone, **soit**  les mots art et autochtone. Utilisez OU pour chercher des **synonymes** . art SAUF autochtone retrouvera tous les documents qui contiennent le mot art, **à l'exception** des documents qui contiennent le mot autochtone.

Attention donc à l'ordre des mots !

#### **Les caractères génériques**

#### Le caractère (\*)

Placé à la fin d'un mot, l'astérisque **remplace** 0, 1 ou plusieurs caractères. Il permet la troncature et sert notamment à repérer les formes plurielles d'un mot, mais pas seulement. Par exemple, chat\* trouvera chat, chats, chatte, chaton, mais aussi château, Chateaubriand, Châtelaine... Il ne trouvera pas cependant minet, matou ou félin.

#### Le caractère (?)

Il **remplace** 1 caractère. Par exemple, actu?l trouvera actuel ou actual.

#### Les parenthèses ( )

Elles servent à **regrouper** des termes de recherche et des booléens. Vous devez utiliser les parenthèses pour imposer un **ordre de priorité** dans la lecture de la requête et ne pas risquer de voir certains **termes ignorés** par le moteur de recherche. Privilégiez, par exemple, (indigène OU autochtone) ET (art OU cinéma), plutôt que indigène OU autochtone ET art OU cinéma.

Autre solution : placez les différentes parties de la requête dans des boîtes séparées (comme sur la page 4).

#### Les guillemets (" ")

Ils servent à chercher une expression dans la forme **exacte** où elle est entrée. Ils sont utiles pour les expressions contenant plus d'un mot. Par exemple, "Maine Coon", repérera ces mots écrits ensemble, sans leurs variantes, dans cet ordre.

#### Les mots vides

Les adverbes, pronoms, prépositions, déterminants, conjonctions, et autres mots outils, en français et en anglais, ne sont pas pris en compte lors de la recherche. Par exemple: la, les, pourquoi, contre, il, mais...

Il est également possible d'utiliser les équivalents anglais des booléens : **AND**, **OR**, **NOT**.

Par défaut, tous les mots entrés sont séparés par un ET lors de la recherche.

La **casse** (majuscule et minuscule), les **signes de ponctuation** et les **signes diacritiques** (accents, tréma, cédille, et ligatures) ne sont pas pris en compte par le moteur de recherche.

<span id="page-5-0"></span>Resserez les critères de recherche en limitant les champs où sont recherchés les mots-clés.

#### **Quels sont les différents champs de recherche?**

#### Tous les champs

La description de l'article (métadonnées) et le texte intégral des publications.

Tous les champs (sauf texte intégral) La description des publications.

#### Texte intégral

Le texte complet de la publication.

#### Titre, résumé, mots-clés

Cherche uniquement dans ces champs. Les publications ne possèdent pas toutes de résumé ou de mots-clés.

#### **Titre**

Comprend les titres, les sous-titres et les titres parallèles (en d'autres langues).

#### Auteur

Utilisez les guillemets ou le nom complet de l'auteur pour des résulats précis. Si les résultats sont insatisfaisants, entrez le nom de famille, ou le nom et l'initiale du prénom.

#### Affiliation de l'auteur

L'université ou le groupe de recherche avec lequel est affilié un auteur, s'il y a lieu.

#### Titre de la revue

Cherche seulement parmi les titres des revues des fonds Érudit et du Centre for Digital Scholarship. Vous devez mettre les mots-clés entre guillemets.

#### Bibliographie

Cherche dans la bibliographie. Tous les éléments d'une liste de référence sont repérables.

#### Ouvrage recensé

Cherche dans les titres des comptes rendus d'ouvrages.

#### ISSN

Code d'identification unique pour les revues (par exemple : ISSN 1703-8804). Une revue possédant un format imprimé et numérique possède deux ISSN.

#### ISBN

Le Numéro international normalisé du livre est un code d'identification unique des livres publiés.

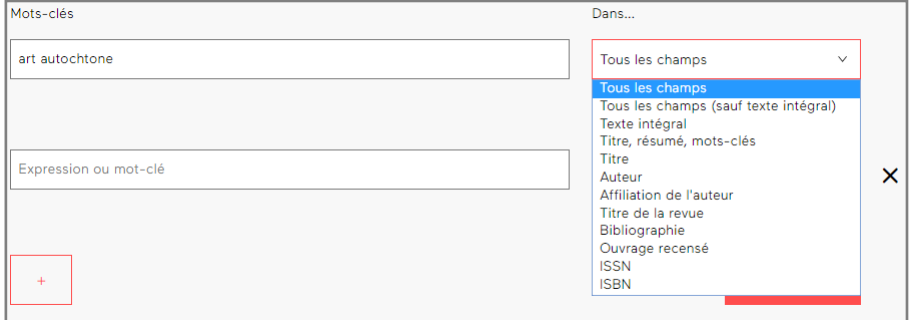

### <span id="page-6-0"></span>2.3 Les filtres

En recherche avancée, limitez la requête par les filtres. Choisissez les types de publications que vous souhaitez consulter, le fond de provenance de l'article (Érudit ou partenaires), les [disciplines](https://www.erudit.org/fr/revues/?sorting=disciplines)  [universitaire](https://www.erudit.org/fr/revues/?sorting=disciplines)s ciblées (fond Érudit seulement), les langues, une revue spécifique, l'année ou l'intervalle d'années de publication,

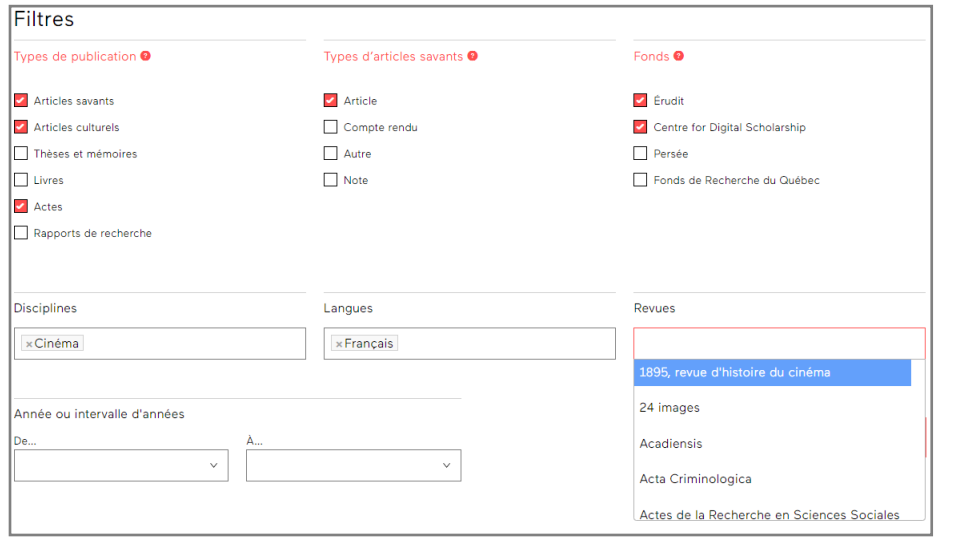

#### **Attention**

Certains filtres sont mutuellement exclusifs, et les associer dans une même recherche donnera un résultat nul.

Par exemple, si vous sélectionnez le type de publication "Articles culturels" et une revue savante spécifique, cela ne vous donnera aucun résultat.

#### **Quels sont les types de publication ?**

#### Articles savants

Articles de revues savantes diffusées par Érudit ou ses partenaires. Elles possèdent un comité de lecture afin d'assurer la qualité de la recherche scientifique présentée.

#### Articles culturels

Articles de revues culturelles diffusées par Érudit. Elles concernent les arts visuels, le cinéma, la littérature, l'histoire et le théâtre.

#### Thèses et mémoires

Comprend les thèses de doctorat et les mémoires de maîtrise déposées par les universités partenaires.

#### Livres

Littérature scientifique publiée sous forme de monographies et de chapitres de livres.

#### Actes

Les actes de colloque sont des communications présentées lors de congrès scientifiques.

#### Rapports de recherche

Rapports, notes de recherches, conférences, pré-publications, données brutes ou autres documents diffusés par des centres, chaires ou instituts de recherche.

## <span id="page-7-0"></span>3. Résultats de recherche

Une fois la recherche lancée, la page des résultats apparaît.

### 3.1. Modifier et affiner vos résultats

Le nombre de résultats trouvés permet de connaître l'étendue de la requête et de la modifier, au besoin (1).

Vous pouvez trier les résultats (par pertinence, titre, auteur ou date de publication) (2), consultez la liste de références repérées (3), ou encore appliquer des filtres additionnels (4).

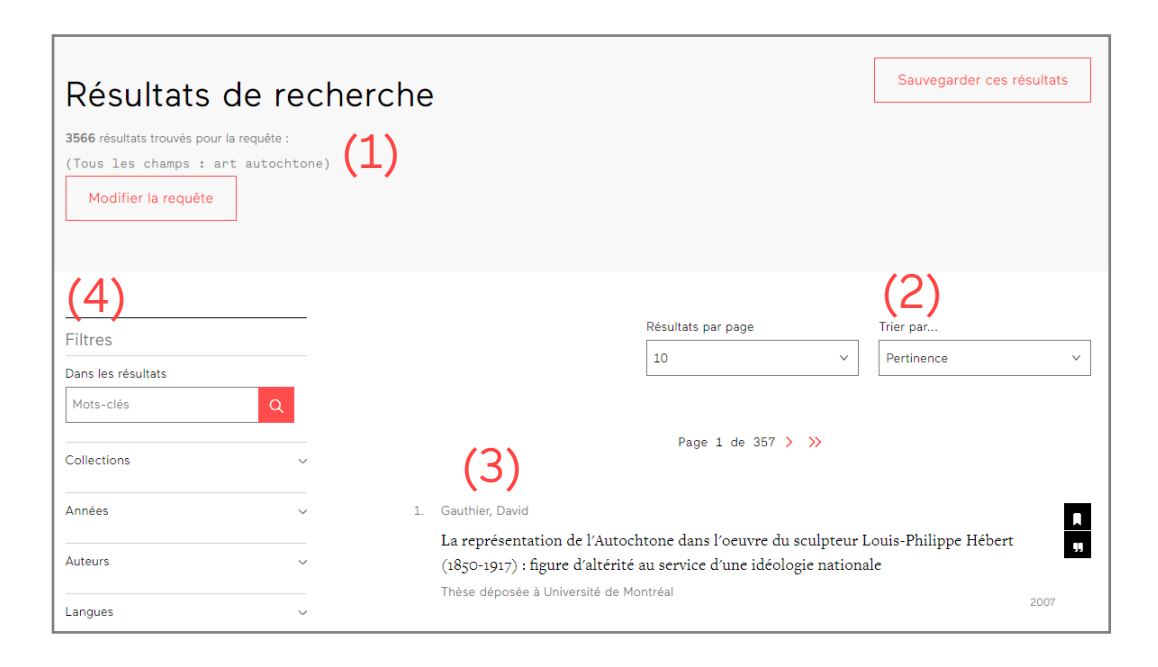

#### **Quels sont les différentes types d'articles savants?**

#### Article

Contenu développé en profondeur selon une méthode scientifique rigoureuse. Seuls les articles sont révisés par les pairs.

#### **Note**

Article très court et moins rigoureux dans sa méthode scientifique.

#### Autre

Errata, éditorial, présentation, etc.

#### Compte rendu

Synthèse informative ou critique d'un ouvrage ou d'une oeuvre culturelle.

#### **Trop de résultats non pertinents :**

minimisez les résultats non désirés en ajoutant des mots-clés supplémentaires, ou des filtres.

#### **Trop peu de résultats :**

trouvez davantage de résultats en retirant des motsclefs, ou des filtres.

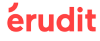

### <span id="page-8-0"></span>3.2 Sauvegarder les résultats

La sauvegarde (1) des résultats garde des traces de vos stratégies de recherche.

Consultez l'historique des requêtes en cliquant sur voir mon historique (2), ou sous le formulaire de recherche avancée. Cet outil permet notamment de comparer l'efficacité des requêtes, et de les relancer au besoin (3).

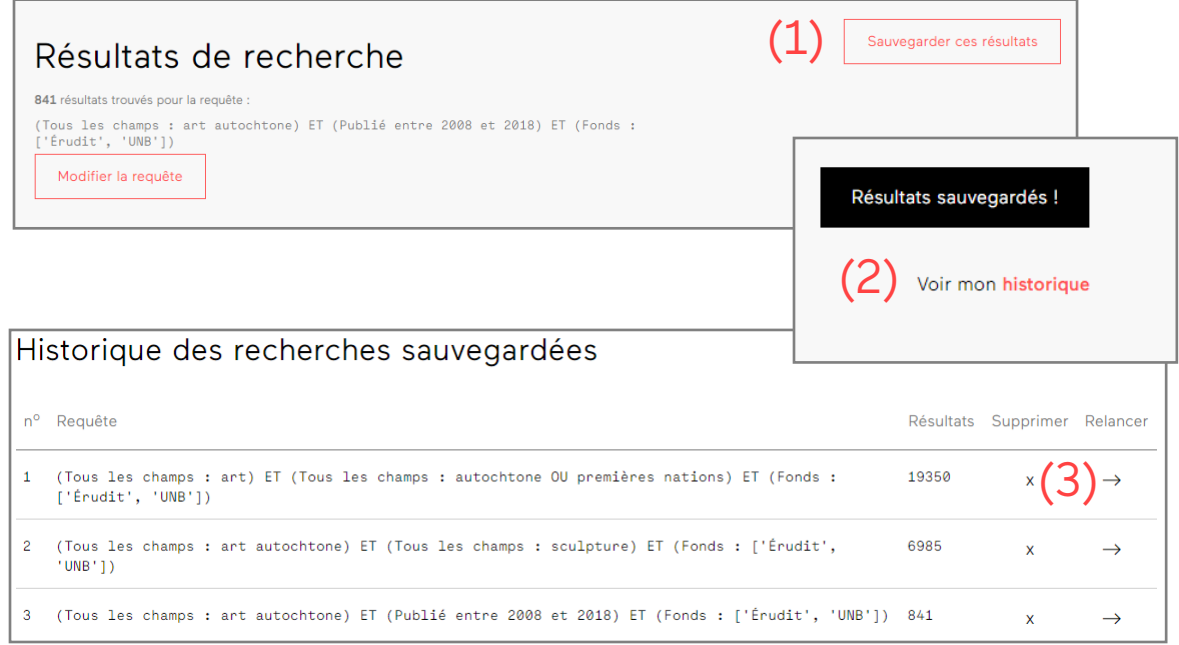

Enregistrez l'URL de la page de vos recherches sauvegardées en l'ajoutant dans les favoris de votre navigateur. Ceci vous permettra de retrouver votre historique de recherche d'une session de travail à une autre.

#### **Attention**

Lorsque la mémoire cache est vidée (généralement à la fermeture du navigateur), l'historique est supprimé.

# <span id="page-9-0"></span>4. Consulter un article

La page de l'article contient toutes les informations bibliographiques, ainsi que le texte intégral.

### 4.1 La page Article

L'URL de l'article est l'adresse web de l'article, tandis que son DOI est son identifiant numérique permanent (1).

Les informations sur le contexte de publication comprennent le titre de la revue, le numéro, l'année de publication, la pagination et le titre du numéro thématique (2).Cliquer sur le titre de la revue permet d'en consulter les numéros.

Le texte de l'article peut être consulté en défilant la page vers le bas. Le plan de l'article (3) permet d'accéder rapidement à une section de l'article.

Le bouton PDF (ou HTML) (4) permet de changer le format de consultation.

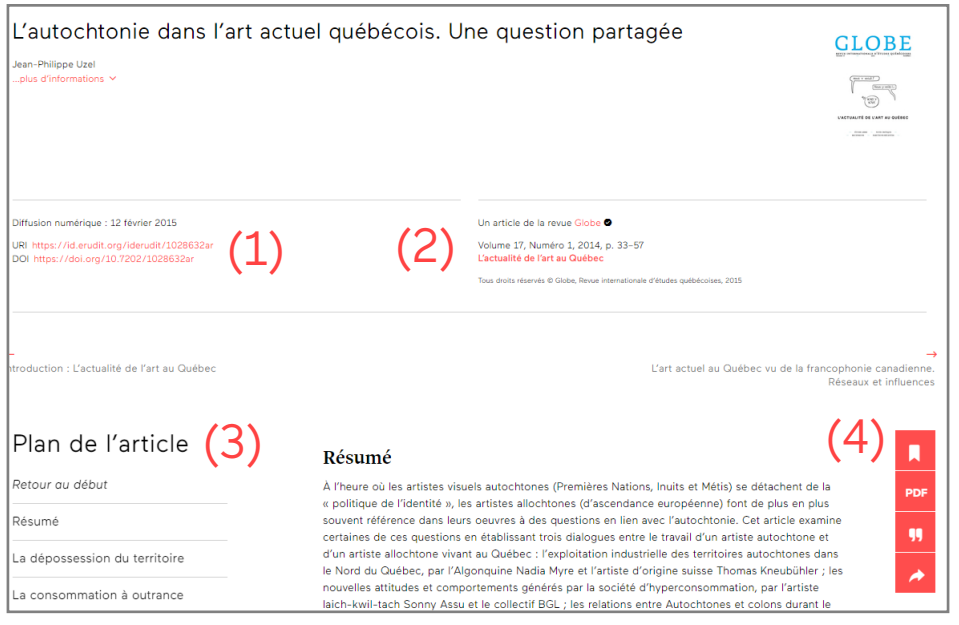

#### **Le format HTML**

permet la lecture à même l'interface d'Érudit. On peut sélectionner une partie du texte, et y naviguer facilement grâce au plan de l'article.

#### **Le format PDF**

contient le texte accompagné de la même présentation visuelle que la version imprimée de la revue. Il peut être téléchargé sur votre poste de travail personnel.

**Les articles ne sont pas toujours disponibles dans les deux formats.**

### <span id="page-10-0"></span>4.2 La page Numéro

Tous les articles publiés dans un même numéro sont accessibles via son sommaire (1).

Les titres de section (2) permettent de distinguer les différents types de contenus offerts par la revue (dossier thématique et comptes rendus, par exemple).

L'index des auteurs (3) contient le nom de tous les auteurs ayant contribué à la revue, ainsi que leurs articles.

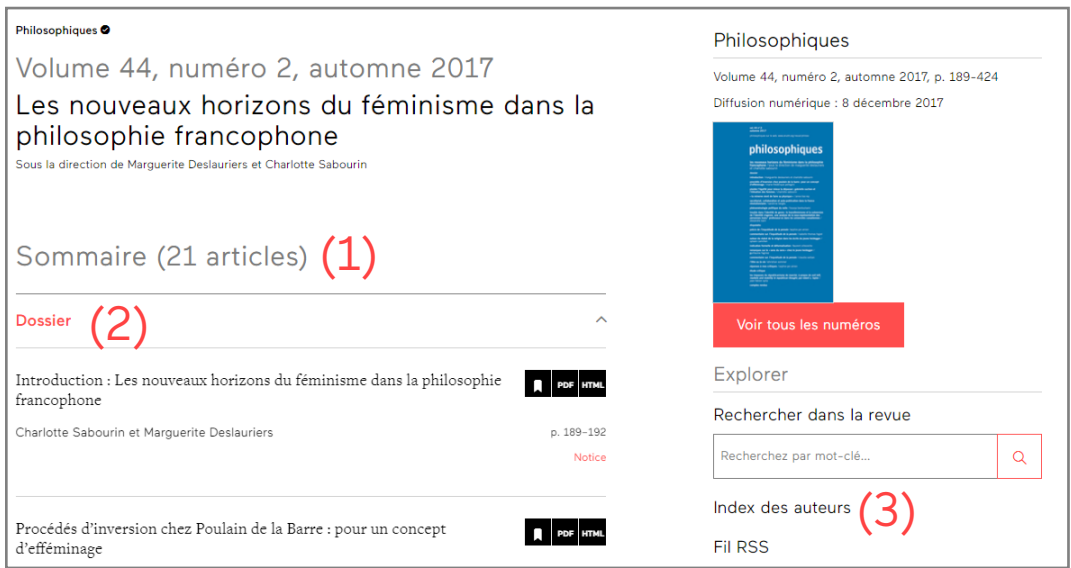

### <span id="page-11-0"></span>4.3 La page Revue

La description d'une revue et l'ensemble de ses numéros disponibles sont présentés sur cette page.

Pour accéder à la page, rechercher la revue dans la liste alphabétique des types de publications (1), ou cliquez sur son titre lors de la consultation d'un article.

Vous pouvez explorer (2) le contenu de la revue en faisant une recherche dans son contenu, en retrouvant les articles dans l'index des auteurs et en vous abonnant à son fil RSS.

La Fiche (3) de la revue présente toutes les informations importantes : directeur actuel, période de publication, politique d'accès, etc.

Dans la section À propos (4) ont été colligées des informations pertinentes sur la revue : sa description, sa politique éditoriale, ses coordonnées, son équipe de rédaction, ou des informations sur l'abonnement.

Dans l'Historique de la revue sont répertoriés tous les numéros. Cliquez sur Voir tous les numéros (5) pour y accéder.

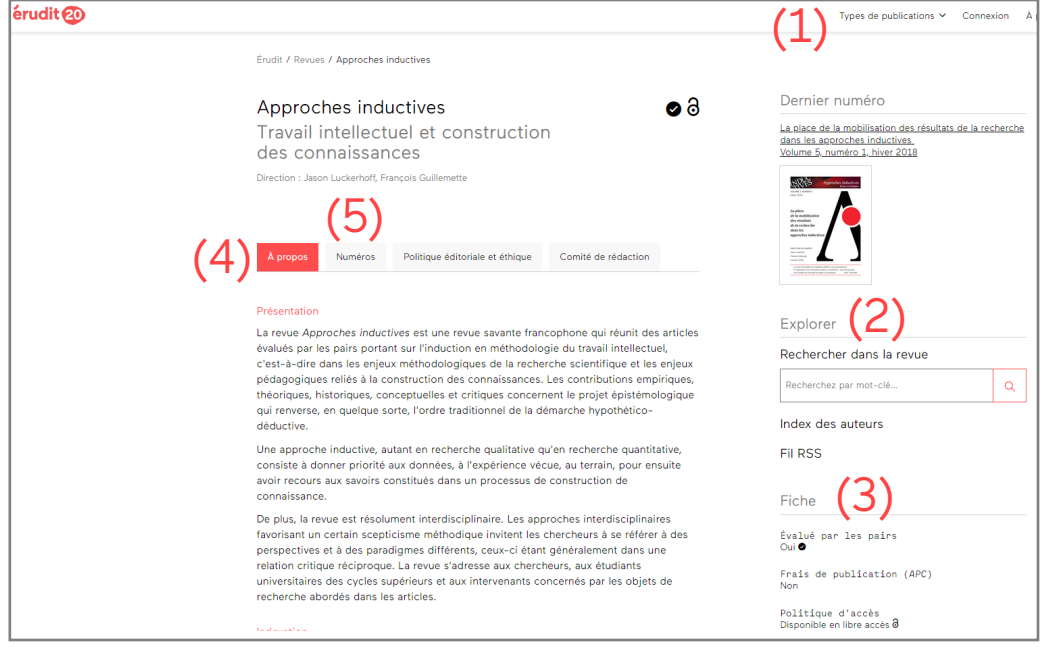

**Recherchez le cadenas pour identifier les revues en libre accès !** 

La mention Accès restreint indique que la consultation des numéros courants nécéssite un abonnement, tandis que Disponible en libre accès indique qu'aucun abonnement n'est

nécessaire.

## <span id="page-12-0"></span>5. Citer des articles

La barre rouge qui accompagne les articles sert  $\hat{a}$  sauvegarder ( $\hat{a}$ ), consulter dans un autre format  $(HTML/PDF)$ , citer ( $(f)$  ou partager ( $\rightarrow$ ) un article.

Les références enregistrées grâce au bouton Sauvegarder sont regroupées dans la Bibliothèque. On y accède grâce au signet (1) de la barre de navigation.

Sélectionnez vos notices sauvegardées, puis choisissez le bouton citer. La boîte d'Outils de citation (2) propose trois styles bibliographiques, en plus d'offrir d'exporter la notice vers votre logiciel de gestion bibliographique préféré.

**PDF** 99

Le bouton Partager permet, quant à lui, de partager l'article par courriel, Twitter, Facebook ou LinkedIn.

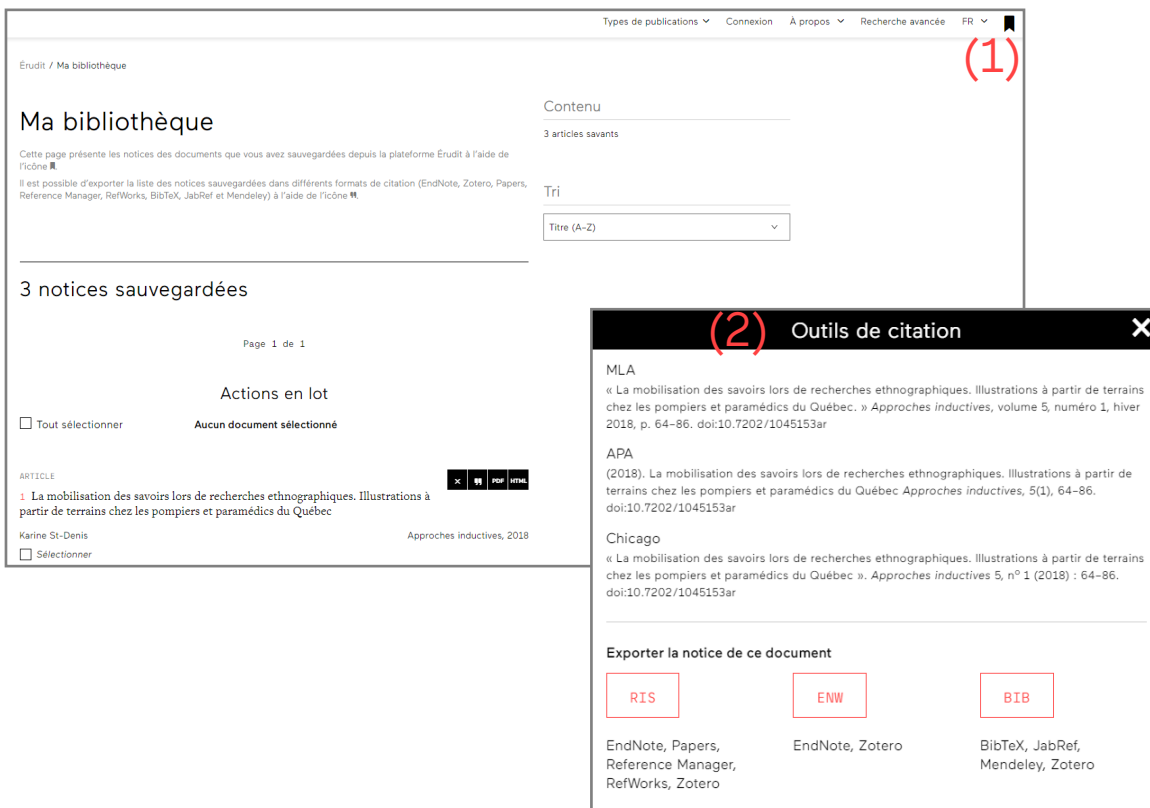

## <span id="page-13-0"></span>6. Préparer sa recherche

Lorsqu'on veut faire de la recherche sur un sujet complexe, une bonne préparation est essentielle.

**1.** Découpez votre sujet de recherche en **concepts**.

Dans l'exemple : « J'aimerais dresser un portrait de l'art autochtone fait au Québec », il y a trois concepts : art, autochtone et Québec. Ils représentent les **facettes** de la question.

Ces concepts possèdent-ils des **synonymes**, des **termes équivalents**, ou des **traductions** en d'autres langues pertinentes ? Faites une liste des mots-clés associés à chaque concept afin d'élaborer un **plan de concepts.** Évitez les mots vides comme « effet » ou « conséquences ».

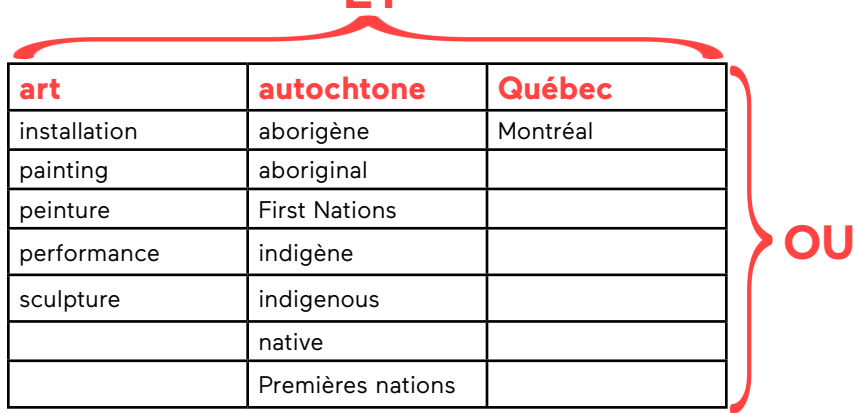

**ET**

**2.** À l'aide du plan de concepts, élaborez une **stratégie de recherche**.

Il s'agit de séparer chaque terme par les opérateurs **ET**, **OU**, **SAUF** et d'autres opérateurs si nécéssaire, notamment pour tenir compte des formes plurielles des termes, et des expressions exactes.

Transcrivez votre stratégie dans le formulaire de recherche avancée. Utilisez plusieurs boîtes si nécéssaire.

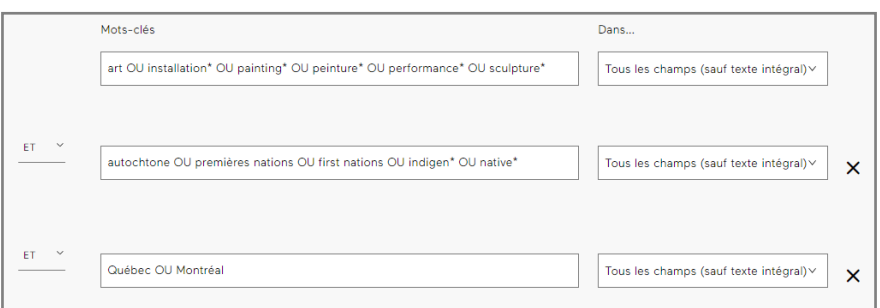

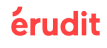